## WIFI connection method for GG-D1180CW

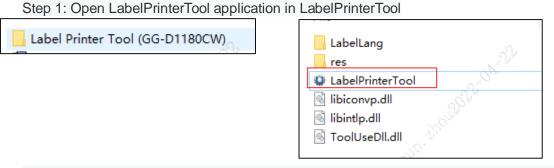

Step 2: Select the label printer, click connection test, and hear the printer beep.Make sure the computer is connected to the printer successfully.Then click Set Printer.

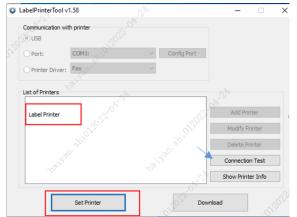

Step 3 Click Ethernet (flag 1) Settings. The mark 2 position to select DHCP. The mark 3 drop-down selects Enable. Finally, click Set.

| O IP<br>IP: | DHCP Z 192 . 168 . 1 . 87 Port: 9100 Set |
|-------------|------------------------------------------|
| Sub Mask:   | 255.255.0                                |
| GateWay:    | 192 . 168 . 1 . 1                        |
| DHCP:       | Enable                                   |
|             | Set                                      |
| MAC:        | 00 00 00 00 00 Set                       |
|             |                                          |
|             |                                          |

Step 4: Enter WiFi name (the name cannot contain Chinese) in WiFi SSID.Select the relevant mode according to the WiFi (router) Settings1 If WiFi (router) is set to passwordless, select Open (passwordless) under SSID.

- 2 When WiFi (router) is set to have password
- 2.1 Select WPA-PSK/WPA2-PSK,
- 2.2 Type bar drop-down and select WPA2-PSK,
- 2.3 Enter the WiFi (router) password in the WPA key.

Finally, click "Set", the popup "set" is successful, that is, the setting is completed.

| 2.<br>ssid: | Mode: STA V                               |  |
|-------------|-------------------------------------------|--|
| COPEN(No    | Keys) when no password is set such as:x20 |  |
| Q. WPA-PSK/ | WPA2-PSK + when setting password          |  |
| Type:       | WPA2-PSK ~ 5. Encryption: TKIP ~          |  |
| SK Key:     | N215th                                    |  |
| O WEP       |                                           |  |
| Type:       | OPEN V Key: Such as: 1234567              |  |
|             | Set                                       |  |
|             |                                           |  |

Step 5: The machine prints out a self-check page with WIFI IP address

, as shown below. Relevant information needs to be entered in the app.

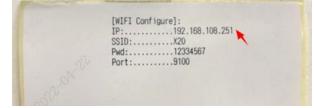

## Step 6:

(Android System) Open the mobile phone APP (easy label), click "Unconnected" in the upper left corner of the APP interface, and select WiFi as the connection mode

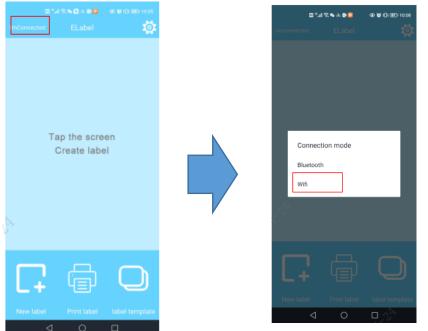

(**iOS System**) Open the mobile phone APP (easy label), Click "Port Type" at the bottom of the APP interface and select WiFi as the connection mode

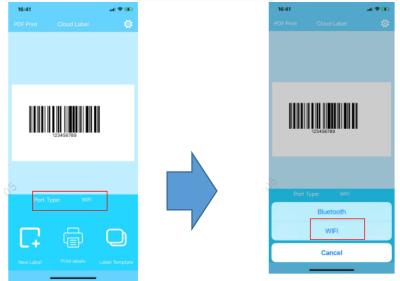

Step 7: (Android System) Enter the IP address in the label automatically printed by the machine in step 5 in Tip (if the network signal is not good, connect it several times until the corresponding IP address appears in the upper left corner of the APP interface)

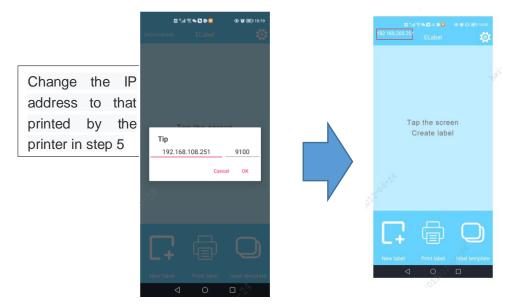

(**iOS System**) Enter the IP address in the label automatically printed by the machine in step 5 in Tip (if the network signal is not good, you can connect it several times until the connection is successful and the WiFi sign appears in the upper right corner of the APP

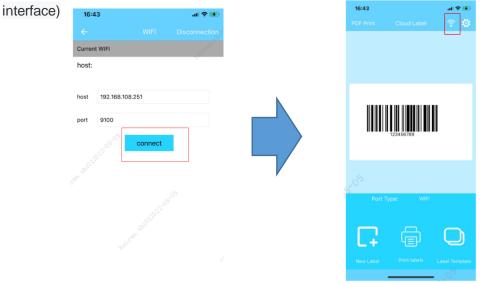

Step 8: (Android System/iOS System) Click the setting button in the upper right corner of the APP interface, select "Instruction Selection", and change the instruction to

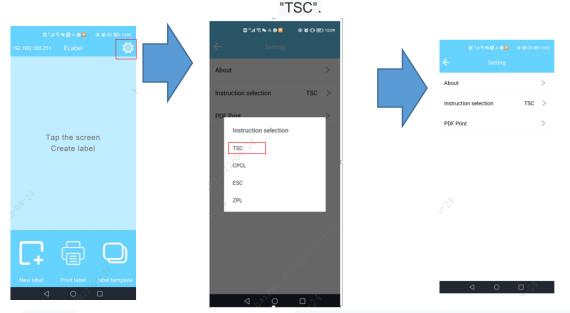

Step 9: (Android System/iOS System) Click New label, input the content need to be printed, adjust the corresponding label specifications (or find the corresponding label specifications in the label template), and click Print. If the printer can print normally, the connection is complete. If it is not printed after 30 seconds, repeat steps 3 to 8.

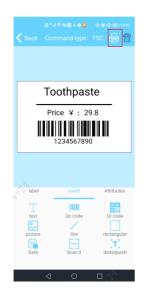